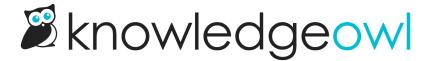

## Use thumbnails and banner images

Last Modified on 08/21/2024 2:43 pm EDT

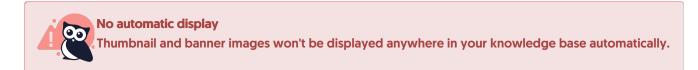

You can add one or both to your Custom HTML Article template using merge codes. To do so:

- 1. Go to Settings > Style.
- 2. In the Customize HTML, CSS, and JS section, select Custom HTML.
- 3. Select Article from the Select HTML section to edit dropdown.
- 4. Put your cursor where you'd like to insert the banner or thumbnail.
- 5. Copy the merge code you want to add:
  - a. Banner:

```
[article("banner")]
```

b. Thumbnail:

```
[article("thumbnail")]
```

- 6. Paste it where you'd like it to be displayed in your article.
  - a. For example, you may want to put the banner in the article header and display the thumbnail next to the title:

```
<div class="hg-article">
  <div class="hg-article-header">
  [article("thumbnail")]
  [article("banner")]<h1 class="hg-article-title">[article("title")][article("action_icons")]</h1>
  <div class="metadata">
```

7. Be sure to Save your settings.

## Styling your banner and thumbnail

You may need to rework the custom HTML a bit or add some custom CSS to size/style the images appropriately. For CSS, you can use these classes:

Banner image class: .article-banner
 Thumbnail image class: .article-thumbnail

For example, adding this **Custom CSS** would place the banner above and display the article thumbnail inline with the article title:

```
.article-banner {
  max-width: 100%;
}

.article-thumbnail {
  display: inline-block;
  width: 25px;
  vertical-align: inherit;
  margin-right: 1em;
}

.hg-article-page .hg-article-title {
  display: inline-block;
}
```